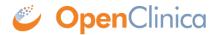

# 8.5.1.3 Modify Scheduled Import Jobs

You can edit the parameters of an import Job, remove or restore an import Job, or delete an import Job.

## **Edit an Import Job**

- Select Tasks > Jobs.
   The Administer All Jobs page opens.
- Click View All Import Data Jobs.
   The View Scheduled Import Data Jobs page opens, listing all scheduled import Jobs.
- 3. For the Job you want to edit, click the Edit icon.
  The Update Scheduled Job: Import Data page opens.

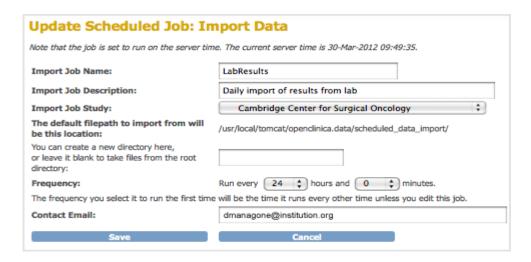

4. Make changes to the values, then click Save.

The Scheduled Import Data Jobs page opens, reflecting the changes you made to the Job.

#### Remove an Import Job

Remove a scheduled import Job to stop it from running at the specified frequency. You can later restore the Job. To remove an import Job:

- Select Tasks > Jobs.
   The Administer All Jobs page opens.
- Click View All Import Data Jobs.The View Scheduled Import Data Jobs page opens, listing all scheduled import Jobs.
- 3. For the Job you want to remove, click the Remove icon .
- 4. Click OK in the confirmation dialog box.

  The View Scheduled Import Data Jobs page opens. The Job you removed is still listed, but with no value for Next Fire Time.

### **Restore an Import Job**

When you want to resume running a Job according to the specified frequency after it has been removed, restore the Job as follows:

- 1. Select Tasks > Jobs.
  - The Administer All Jobs page opens.
- 2. Click View All Import Data Jobs.
  - The View Scheduled Import Data Jobs page opens, listing all scheduled import Jobs.
- 3. For the Job you want to restore, click the Restore icon .....
- 4. Click OK in the confirmation dialog box.
  - The View Scheduled Import Data Jobs page opens. The Job you restored is listed, and the Next Fire Time now shows when the Job will next run.

## **Delete an Import Job**

Delete an import Job when you no longer want the Job to run. You cannot restore a deleted Job. To delete a scheduled import Job:

- 1. Select Tasks > Jobs.
  - The Administer All Jobs page opens.
- 2. Click View All Import Data Jobs.
  - The View Scheduled Import Data Jobs page opens, listing all scheduled import Jobs.
- 3. For the Job you no longer want, click the Delete icon 🔼.
- 4. Click OK in the confirmation dialog box.
  - The View Scheduled Import Data Jobs page opens. The Job you deleted is no longer listed. If you need the Job again, you can re-create it.

This page is not approved for publication.